## **Disable the Mobile Device Management (MDM) Lock:**

This step is for business/ corporate devices only.

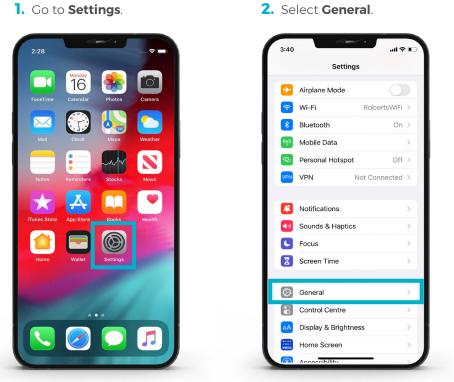

- 3. Select VPN & Device Management.

|                          |   |      |                 |           | _      |
|--------------------------|---|------|-----------------|-----------|--------|
| iPhone Storage           | > | VPN  | VPN             | Not Conne | cted > |
| Background App Refresh   | > | MORI | LE DEVICE MANAG | EMENT     |        |
|                          |   |      | Workspace Se    |           | 5      |
| Date & Time              | > |      | WORSpace Se     | el vices  |        |
| Keyboard                 | > |      |                 |           |        |
| Fonts                    | > |      |                 |           |        |
| Language & Region        | > | 1.1  |                 |           |        |
| Dictionary               | > |      |                 |           |        |
| VPN & Device Management  | > |      |                 |           |        |
| Legal & Regulatory       | > |      |                 |           |        |
| Transfer or Reset iPhone | > |      |                 |           |        |
| Shut Down                |   |      |                 |           |        |

If you don't see **Device** Management, then there is no MDM profile installed on your phone.

If you do see **Device** Management, then you may have an MDM profile installed (e.g., BlackBerry UEM, AirWatch, etc.). Select More Details to view the profile and contact your IT Administrator to remove the MDM profile before trading in the phone.